stand alone installatie

# **Installatiehandleiding 2022 SOLIDWORKS**

DEC 2021

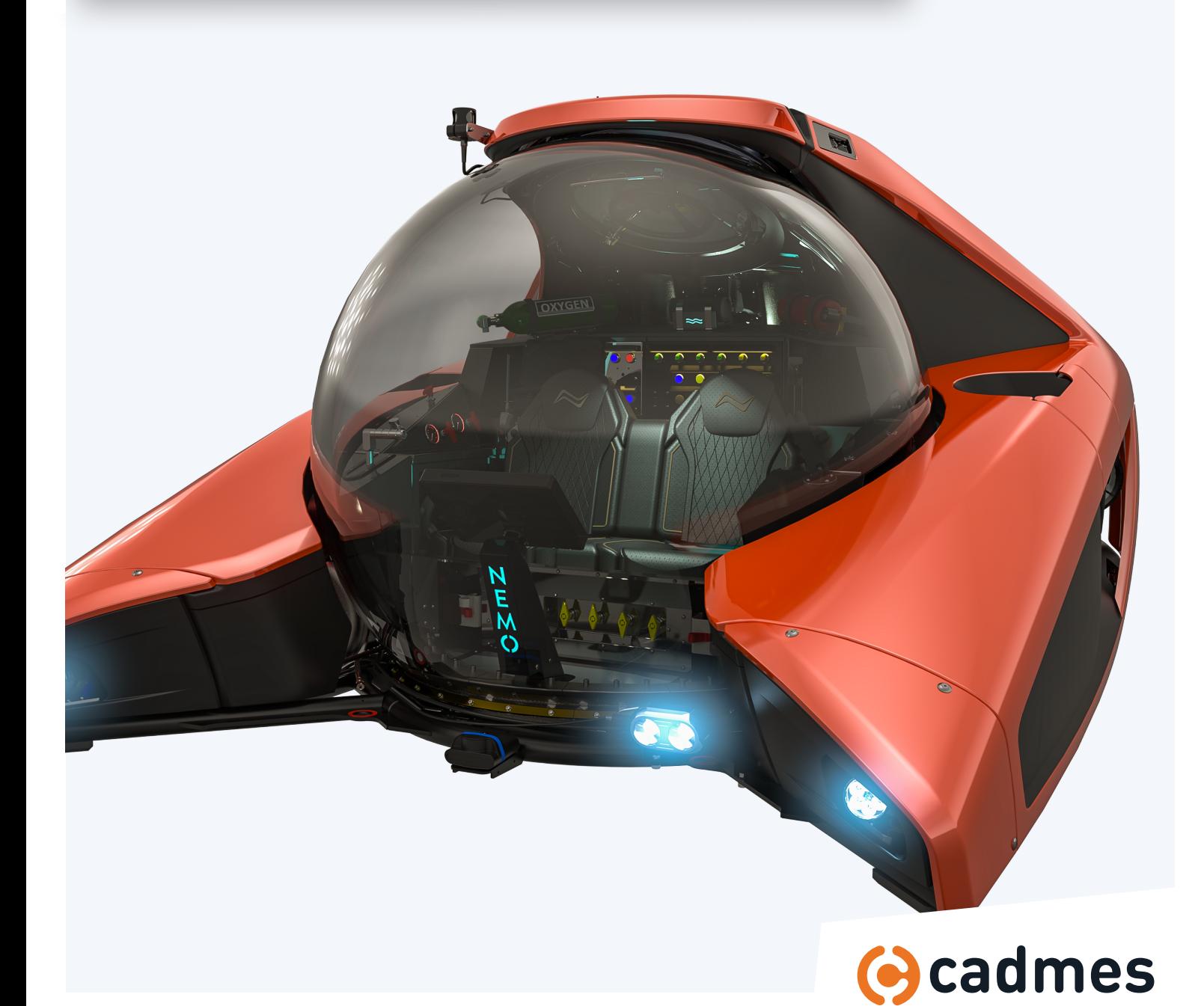

**www.cadmes.com / info@cadmes.com**

# Introductie

In deze handleiding wordt stap voor stap uitgelegd hoe u SOLIDWORKS als stand-alone systeem kunt installeren. Om dit proces snel en probleemloos te doorlopen, adviseren wij u om deze stappen exact te volgen.

Mochten er onverwachts toch problemen optreden waar u niet uitkomt, dan kunt u uiteraard contact opnemen met één van onze Support-medewerkers via: support@cadmes.com of via: 073 645 62 00.

................................................................................................

**Installatie vindt plaats door 2 of meer van de volgende stappen:**

- 1 **Voorbereiding > BLZ 3**
- 2 **Back-up van instellingen en bestanden >** blz 4
- 3 **Systeem opschonen >** blz 5
- 4 **SOLIDWORKS installatie >** blz 6

**SOLIDWORKS is op verschillende manieren te installeren. We kennen hierin doorgaans de volgende situaties:**

- A **Installatie op een schoon systeem: stap** 1 **en** 4
- B **Installatie op een schoon systeem, maar eerst de bestaande versie verwijderen: stap** 1, 2, 3 **en** 4

................................................................................................

................................................................................................

C **Installatie naast een of meer bestaande versie(s): stap** 1, 2 **en** 4

### **advies** | 'upgrade' niet gebruiken

Wij adviseren u om een 'schone' installatie uit te voeren (A of B), of SOLIDWORKS naast bestaande versies te installeren (C). In deze handleiding wordt uitgelegd hoe u dit op een succesvolle manier kunt doen. Er wordt wel eens gesproken van de mogelijkheid om dit via een upgrade van de bestaande versie van SOLIDWORKS te doen, maar dit adviseren wij niet. Deze installatiehandleiding gaat daar dan ook niet op in.

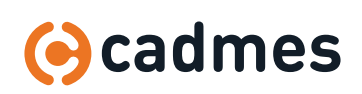

**Installatiehandleiding SOLIDWORKS Educatief 2022**

# | Voorbereiding

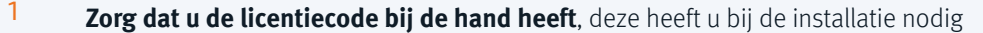

2 **Log in als Administrator** of zorg dat de ingelogde gebruiker Administrator rechten heeft op het systeem

# 3 **Schakel de aanwezige virusscanner uit**

Hoewel een installatie uitgevoerd kan worden, wordt ieder bestand bij de installatie gescand door de virusscanner en duurt de installatie langer. Ook kan een virusscanner verhinderen dat het Registry van Windows wordt gewijzigd.

# 4 **Zet Gebruikers accountbeheer (User Account Control) op het laagste niveau**

Dit menu is te openen door in het Startmenu van Windows de letters UAC in te typen, waarna het volgende scherm opent:

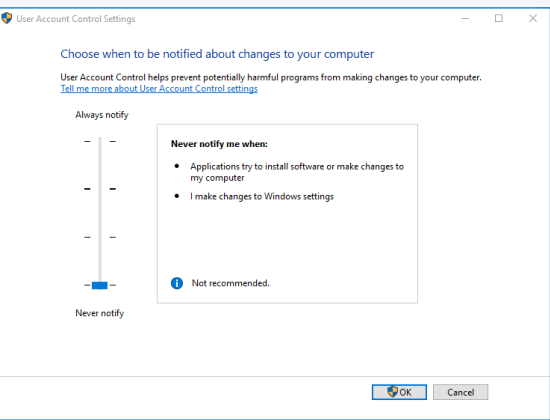

Kunt u de Account Control Settings niet vinden via deze methode? Dan kunt u gebruikmaken van het control panel, onder de tab 'System and Security'.

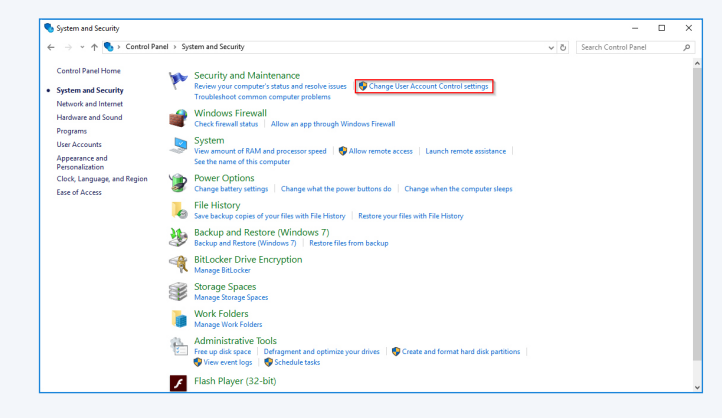

### **We kunnen nu van start gaan met de volgende stap:**

- **a** Installatie op een schoon systeem **>** Ga naar stap **4**
- **b** Installatie op een schoon systeem, maar eerst de bestaande versie verwijderen **>** Ga naar stap **2** en dan naar 3 en 4.
- **c** Installatie naast een bestaande versie **>** Ga eerst naar stap **2** en dan naar 4.

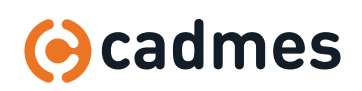

**Installatiehandleiding SOLIDWORKS 2022**

# 2 | Back-up

Indien SOLIDWORKS al eerder is geïnstalleerd, is de kans groot dat er persoonlijke instellingen zijn gemaakt of specifieke templates gebruikt worden voor parts, asssemblies en drawings.

# 1 **Als eerste is het belangrijk om deze templates en sheet formats veilig te stellen.** Laat deze bestanden **nooit** in de installatiedirectory van SOLIDWORKS achter. Ze kunnen bij het verwijderen van SOLIDWORKS namelijk verloren gaan. Kopieer deze bestanden naar een map (bijvoorbeeld op een fileserver) waar ze later terug te vinden zijn.

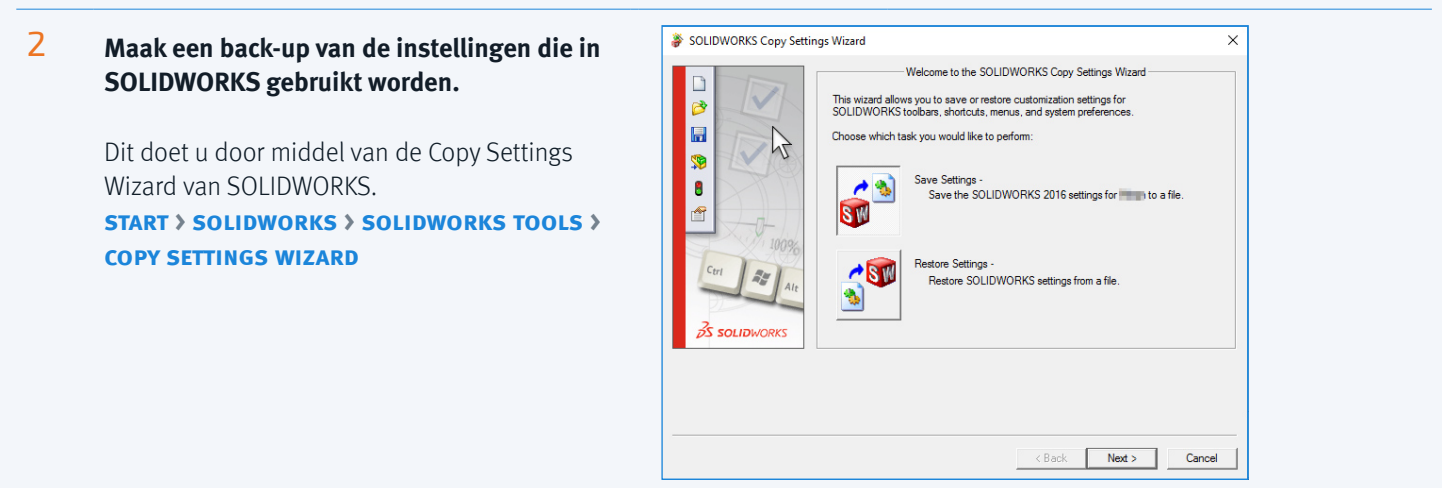

# 3 **Klik op: next**

# 4 **Selecteer de instellingen die meegenomen moeten worden naar de nieuwe installatie.**

Selecteer ook de locatie waar deze instellingen moeten worden opgeslagen.

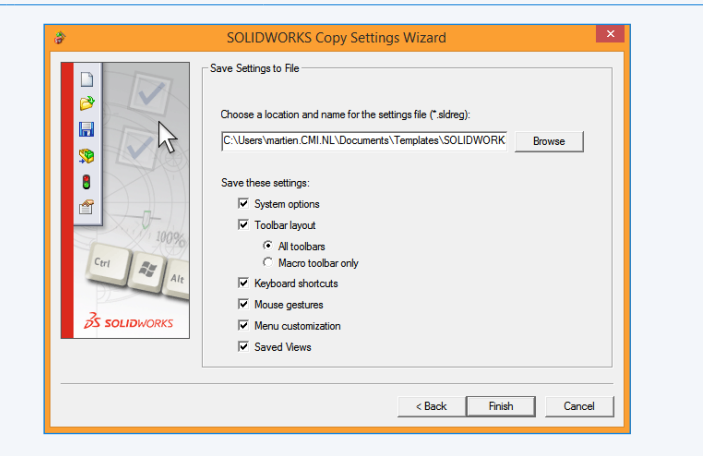

# 5 **Klik ten slotte op: finish**

### **tips Toolbox Back-up**

Indien er gebruikgemaakt wordt van een aangepaste Toolbox, dan is het aan te raden hier eerst een back-up van te maken en deze vervolgens bij de installatie te upgraden.

Kopieer de Toolbox-map en geef daar een toevoegsel aan van de versie van SOLIDWORKS die u wilt installeren. U kunt met de Installation manager de gekopieerde Toolbox upgraden, zie stap 5 op pagina 7.

Г

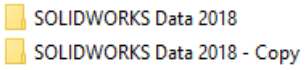

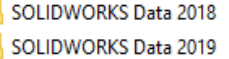

### **Instellingen Back-up**

Maak een aparte map aan waarin u met enige regelmaat deze instellingen opslaat (bijvoorbeeld met de datum als toevoegsel in de bestandsnaam). Op deze manier kunt u in de toekomst altijd terug gaan naar de instellingen van een eerdere periode als onbedoelde wijzigingen zijn gemaakt in SOLIDWORKSinstellingen.

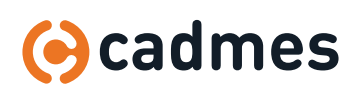

# 3 | Systeem opschonen

Indien u SOLIDWORKS op een schoon systeem wilt installeren, maar daarvoor eerst een oudere versie moet verwijderen kunt u onderstaande stappen doorlopen.

# 1 **Verwijder SOLIDWORKS via: configuratiescherm > programma's verwijderen**

# 2 **Verwijder ook de volgende componenten:**

- **a** Microsoft Visual C++ 2005 Redistributable (alle versies)
- **b** Microsoft .NET Framework x.x (alle versies)
- **c** Microsoft Visual Studio Tools for Applications

Deze componenten worden tijdens de installatie van SOLIDWORKS automatisch weer geïnstalleerd en hebben geen invloed op de werking van Windows en andere software.

# 3 **Open het Windows Register** (Registry)

**a. start > regedit**

- **b.** Wijzig de naam van de volgende mappen door er (-oud) achter te zetten:
	- **i.** HKEY\_CURRENT\_USER/Software/SolidWorks/SOLIDWORKS XXXX
	- **ii.** HKEY\_LOCAL\_MACHINE/Software/SolidWorks/SOLIDWORKS XXX

# 4 **Herstart hierna het systeem**

Het systeem is nu klaar voor een nieuwe editie van SOLIDWORKS!

**Ga verder naar stap 4**

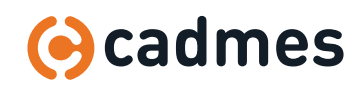

**Installatiehandleiding SOLIDWORKS 2022**

# 4 | Installatie SOLIDWORKS

# 1 **Open het WeTransfer bestand om de installatie van SOLIDWORKS te starten.**

Open daarin het bestand **setup.exe**

# 2 **Het type installatie wordt gevraagd.**

In dit geval gaat het om een installatie van SOLIDWORKS aan de gebruikerskant, dus kies hier voor **install on this computer**.

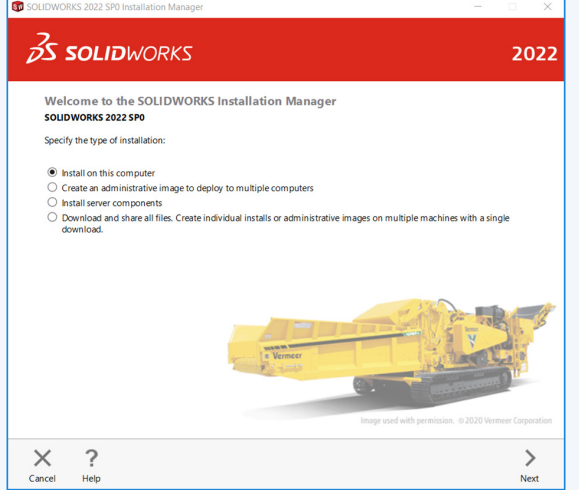

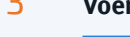

# 3 **Voer de licentiecode in en klik op next**

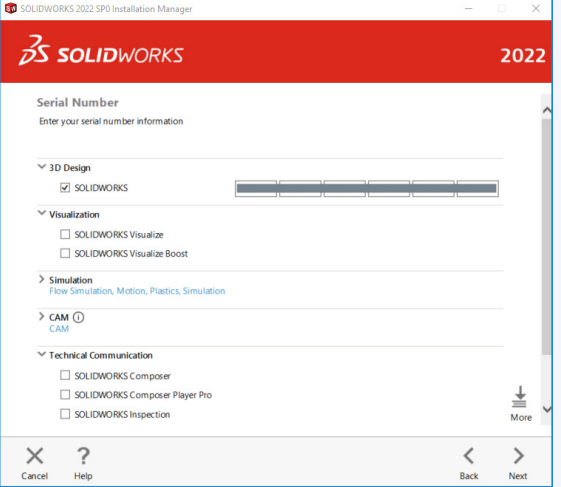

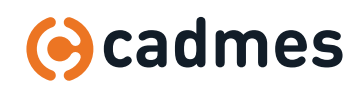

 $\downarrow$ 

# 4 | Installatie SOLIDWORKS

4 Voor een stabielere werking van SOLIDWORKS en om foutmeldingen tijdens de installatie te voorkomen, adviseren we om een 'schone' installatie uit te voeren, of om SOLIDWORKS naast een bestaande versie te installeren. Wij raden u dus af om een upgrade uit te voeren.

**vink het eerste vakje aan.** De installatiemanager gaat nu verbinding maken om de licentiecode te controleren en doet een korte check om te kijken of er updates beschikbaar zijn.

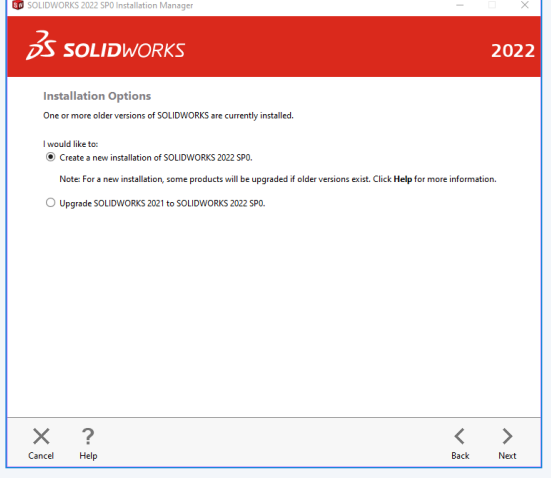

5 Het volgende scherm laat een overzicht zien van de te installeren onderdelen van SOLIDWORKS. Controleer hier of alle benodigde onderdelen aangevinkt zijn.

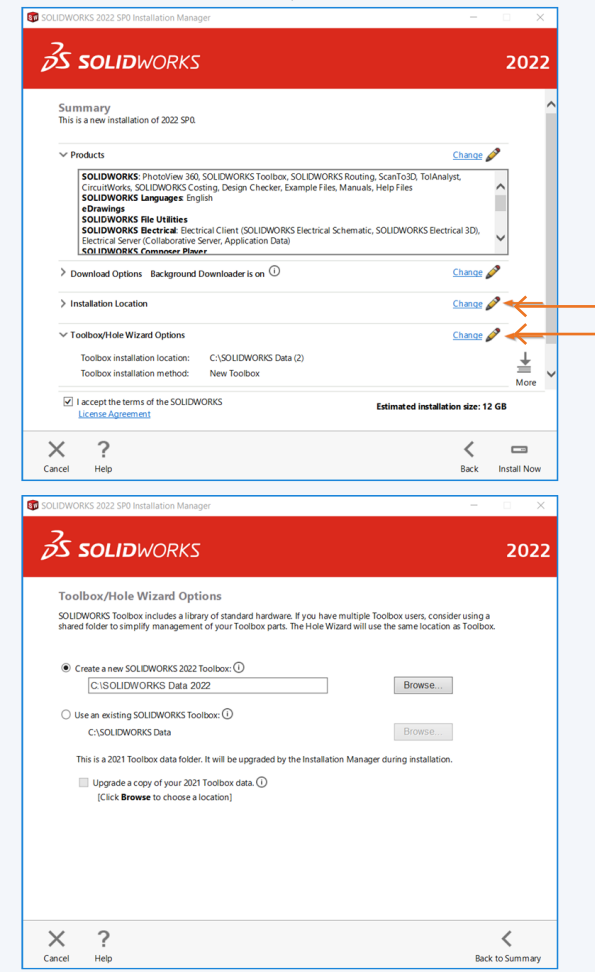

### **tip | toevoegen versienummer**

# **Geef de installatiemap van SOLIDWORKS en de SOLIDWORKS TOOLBOX een toevoeging van het versienummer.**

Er ontstaat op die manier geen rommelige bestandsstructuur op de computer.

Klik daarvoor bij **installation location** en **toolbox / hole wizard options** op **change** om dit te wijzigen.

In het volgende venster kunt u de naam en locatie van uw bestaande SOLIDWORKS Toolbox via 'Browse' selecteren.

Met de optie "Upgrade a copy of your 2021 Toolbox data" kunt u een kopie van de Toolbox upgraden.

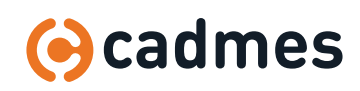

↓

# 4 | Installatie SOLIDWORKS

# 6 **Vergeet niet het vinkje te plaatsen om de voorwaarden van SOLIDWORKS te accepteren. Klik vervolgens op install now om de installatie te starten.**

Dit proces zal afhankelijk van de installatie en computer doorgaans tussen de 15 en 45 minuten in beslag nemen.

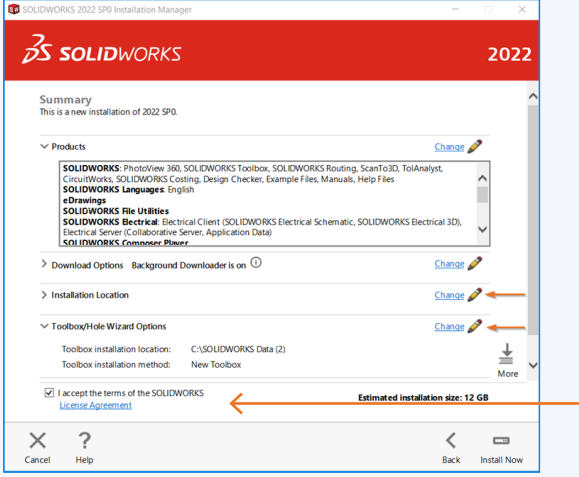

7 **Als de installatie zonder foutmeldingen voltooid is, verschijnt het laatste scherm:**

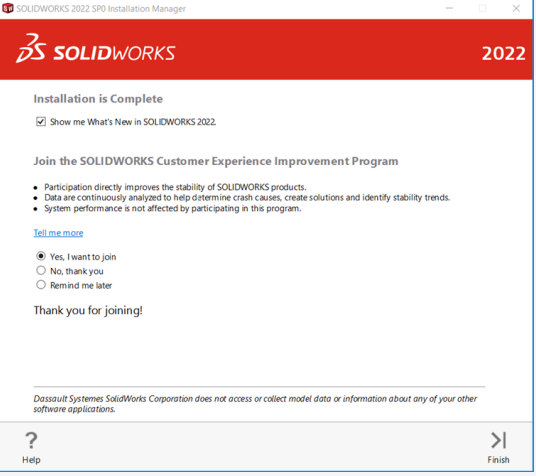

### **Kies hier bij voorkeur voor de optie: Yes, I want to join**

Op deze manier wordt er bij softwareproblemen (crashes) informatie naar SOLIDWORKS verstuurd waarin een omschrijving van de hardware en software op het systeem wordt vermeld, dit is een belangrijke bron van informatie voor SOLIDWORKS om de software in de toekomst ook te kunnen verbeteren.

### **Voor meer informatie kunt u contact opnemen met Cadmes Support:**

Tel: **073 645 62 00** E-mail: **support@cadmes.com**

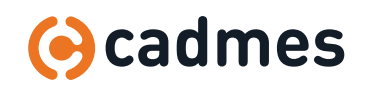

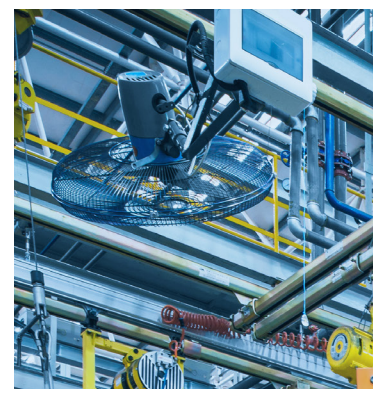

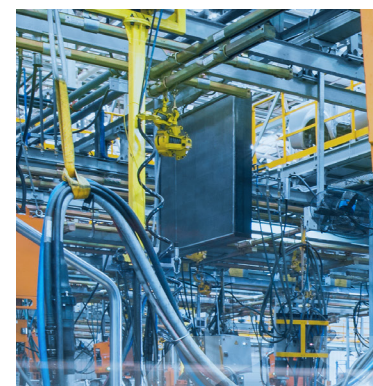

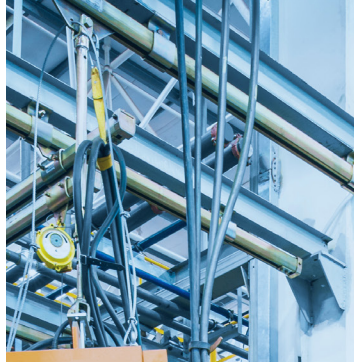

Cadmes is er voor bedrijven die willen

groeien, innoveren en de status quo

Met onze kennis en ervaring binnen

en keten overschrijdend te werken.

de branche kunnen wij u de juiste hulp

bieden om succesvol te transformeren

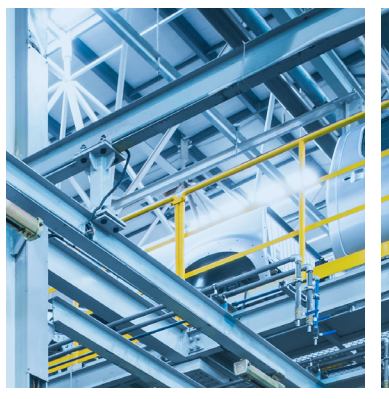

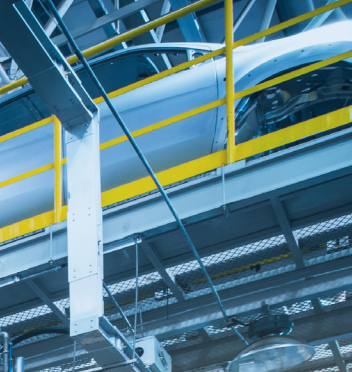

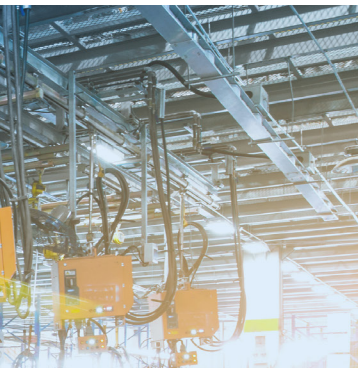

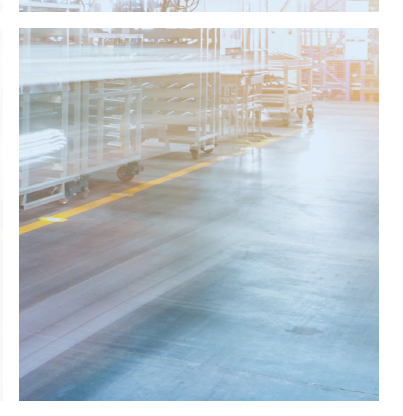

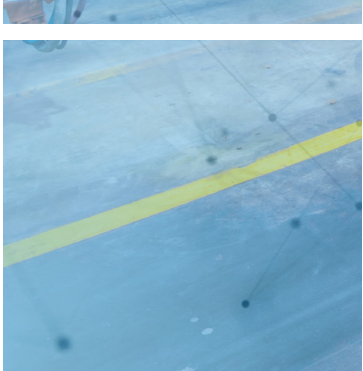

**Cadmes Nederland** 's-Hertogenbosch

Brabantlaan 3 D 5216 TV 's-Hertogenbosch

info@cadmes.com T: +31 73 6456222 F: +31 73 6456242

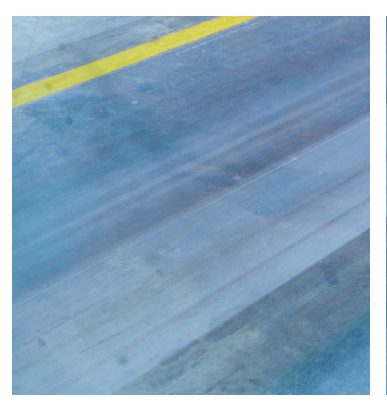

durven uit te dagen.

Breaking

Barriers ...

**Cadmes Nederland** Almelo

Bedrijvenpark Twente 305 7602 KL Almelo

info@cadmes.com T: +31 73 6456222 F: +31 73 6456242

**Cadmes België** Merelbeke

Guldensporenpark 12 9820 Merelbeke

info@cadmes.com  $T: +32972223223$ F: +32 9 2220303

### **Cadmes Belgique** Gosselies

**© cadmes 2021**

Avenue Georges Lemaître 22 6041 Gosselies

info@cadmes.com T: +32 71 351483 F: +32 71 377447

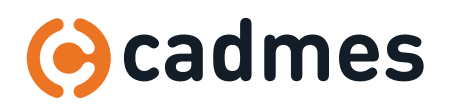

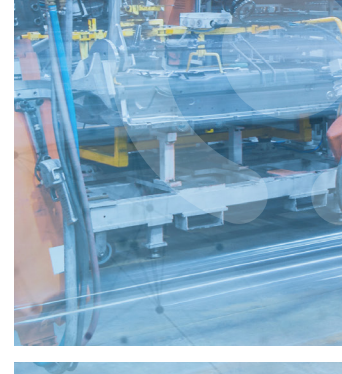

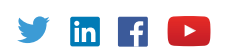